# **Häufige Fragen**

# **Kein Bild auf Monitor bzw. Tafel bei Verwendung des MiniPC**

#### **Anzeige duplizieren**

Monitor am Pult einschalten und die Quelle bei der digitalen Tafel auf MiniPC stellen. Auf einem der beiden sollte der Windows zu sehen sein. Mit **Windows-Taste + P** kann man nun auswählen, dass das Bild dupliziert auf Monitor und Tafel dargestellt wird.

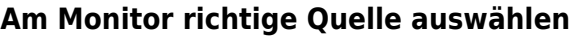

Sollte auf dem Monitor kein Bild erscheinen, dann muss am Monitor der richtige Eingang (HDMI1) ausgewählt werden. Dazu drückt man auf die Ein-Aus-Taste auf der Monitorrückseite, so dass folgendes Menü erscheint.

 $\mathbf{m}$ 

 $\mathcal{O}$ 

 $\Box$ 

 $\Omega$ 

Zurück

Dort wählt man durch Bewegen der Ein-Aus-Taste nach links die Quellenauswahl aus. Durch Bewegen der Ein-Aus-Taste nach oben bzw. unten kann dann die richtige Quelle ausgewählt werden, welche auf dem Monitor links oben angezeigt wird.

### **MiniPC startet nicht**

Da der MiniPC keinen physischen Reset-Schalter besitzt, muss er vom Stromnetz getrennt werden. Dazu das Netzkabel hinten vom MiniPC (befindet sich ganz oben) abziehen und nach kurzer Wartezeit (10s) wieder einstecken.

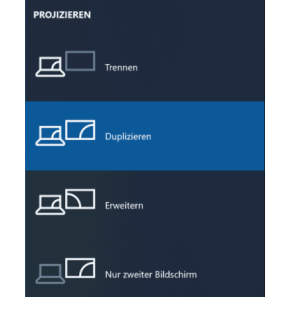

# **Dokumentenkamera reagiert nicht**

Die Dokumentenkamera muss dann vom Stromnetzt getrennt werden, dazu das Netzkabel und den HDMI-Stecker ausstecken und nach kurzer Wartezeit wieder einstecken.

# **Kein Bild der Dokumentenkamera**

Es kann sein, dass das HDMI-Kabel im falschen Anschluss steckt (HDMI IN statt HDMI OUT). Das Kabel muss von hinten gesehen im linken Anschluss stecken.

# **Digitale Tafel reagiert nicht**

Links oben steht dann "Berühren Sie" (o.ä.). Um die Sperre aufzuheben muss an der Tafel rechts unten der Zurück-Knopf gedrückt werden.

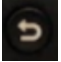

From: <http://digital.thg-noe.de/>- **THG Nördlingen - DIGITAL**

Permanent link: **<http://digital.thg-noe.de/doku.php?id=thgdigital:faq&rev=1679250256>**

Last update: **2023/03/19 19:24**

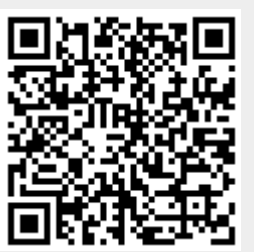